Slack is a web-based program that allows you to communicate and interact with members within the same Slack workspace. Slack is available on a web-browser or app on your mobile device.

## **Getting started using Slack**

- 1. You will receive an invitation link from your professor. Click the **Join Now button** (*Image 1*)
- 2. A web browser window will open, please include both your country name and your real name in the full name field

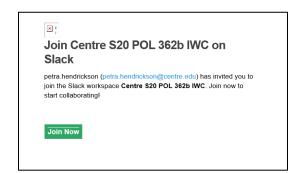

Image 1

3. Create a password and click the **Create Account button** (Image 2)

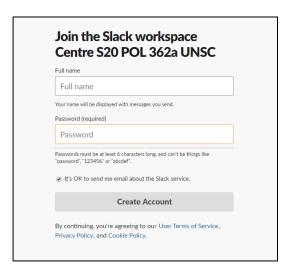

Image 2

## Creating a channel to communicate with other members of your class

Before you start communicating with other members of your class, you need to create a separate channel for your group to communicate. A slack channel is where your group can share files, messages, and tools. You can create multiple channels for different topics and invite different members to join different channels.

- 1. On the left sidebar of the Slack window you will notice a **Channels** category (*Image 3*)
- 2. Click the + sign and select Create a channel
- 3. Name your channel and add a description (Image 4)
- 4. Then, select if you want your channel to be **private or public** 
  - A private channel is where members have to be invited to join the channel
  - A public channel allows anyone within the Slack workspace to view and join
- 5. Click the Create button

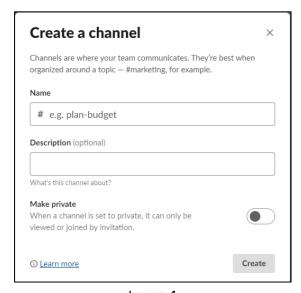

Image 4

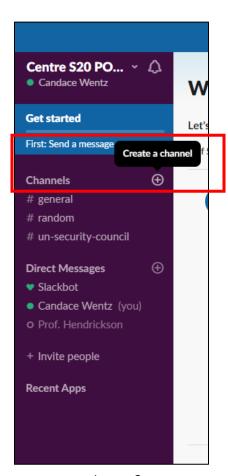

Image 3

6. You are now ready to add members to your channel. Remember, if you create a private channel, you will need to add your professor to that channel.

## **Direct Messaging**

There are two types of direct messaging within Slack.

- Direct messaging is a one-to-one conversation between you and another member of your Slack workspace.
- Group direct messaging is smaller discussions (not within a channel) between you and up to eight other members of your Slack workspace.

## Creating a group direct message

- 1. Click the **+ icon** next to the Direct Message category on the left sidebar
- 2. Search for the individuals and click their names to add (Image 5)

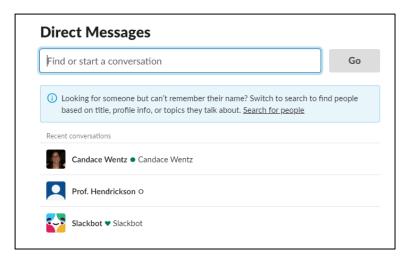

Image 5

- 3. Click the Go button
- 4. You are now ready to type your message to the group